# interprefy

*ИНСТРУКЦИЯ ДЛЯ УДАЛЕННЫХ ДЕЛЕГАТОВ*

### **ШАГ ПЕРВЫЙ. Войдите в нашу платформу**

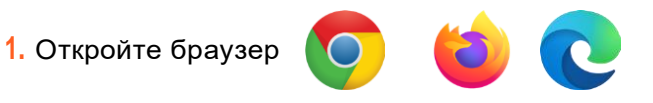

**2. Введите следующую ссылку** [https://interprefy.interpret.world/login=](https://interprefy.interpret.world/login%3DS-wtotest20s)S-UNOG-CSTD23-m

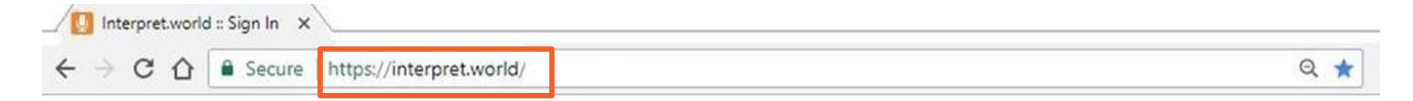

Введите имя пользователя в формате СТРАНА - ИМЯ (ОБЯЗАТЕЛЬНО). Так вы будете идентифицироваться на нашей платформе. В случае несоблюдения формата введения имени председатель оставляет за собой право отключить нарушителя от конференции.

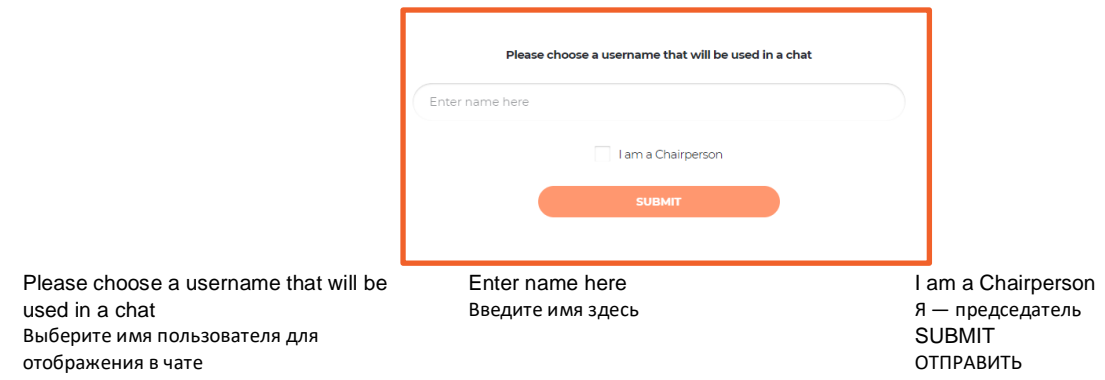

#### **3.** Вы получите уведомление: **«Председатель присоединился к конференции».**

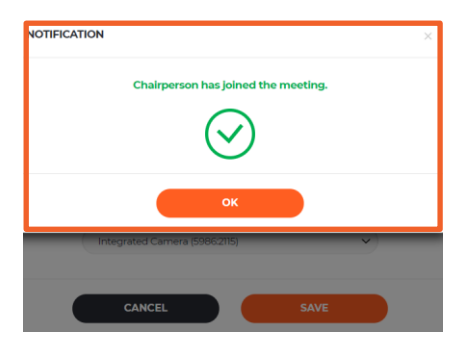

NOTIFICATION УВЕДОМЛЕНИЕ CANCEL ОТМЕНА SAVE СОХРАНИТЬ

Chairperson has joined the meeting Председатель присоединился к конференции OK ОК Integrated Camera (5986:2115) Встроенная камера (5986:2115)

#### **4.** Убедитесь, что браузер имеет постоянный доступ к микрофону и камере

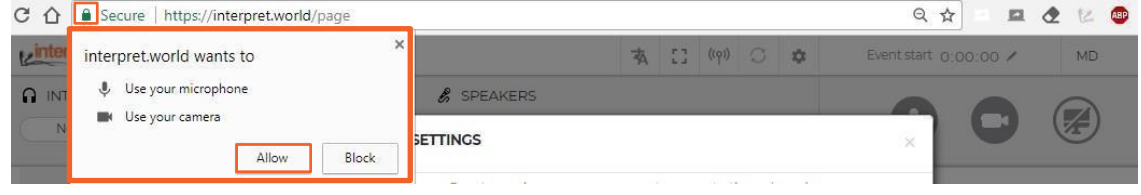

interpret.world wants to interpret.world хочет Allow Разрешить **Block** Отклонить

Use your microphone Использовать ваш микрофон Use your camera Использовать вашу камеру

#### **5.** Далее вам необходимо выбрать язык перевода.

Выберите подходящую USB-гарнитуру и USB-камеру (или встроенную камеру). **Не используйте встроенный микрофон ПК!**

При использовании встроенного микрофона могут возникнуть проблемы со звуком у других участников и переводчиков.

Микрофон и камера должны быть подключены к компьютеру перед открытием платформы

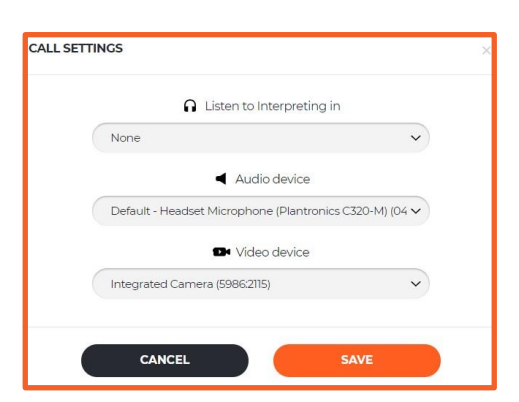

CALL SETTINGS НАСТРОЙКИ ВЫЗОВА Listen to interpreting in Слушать перевод на None Не выбрано Audio device Звуковое устройство

Default - Headset Microphone (Plantronics C320/M)(04 По умолчанию — Микрофон гарнитуры (Plantronics C320-M)(04 Video device Видеоустройство Integrated Camera (5986:2115) Встроенная камера (5986:2115)

*Вы всё подключили и теперь готовы пользоваться платформой Interprefy!*

**1. Чтобы попросить разрешения выступить, нажмите на зеленую иконку с поднятой вверх рукой**

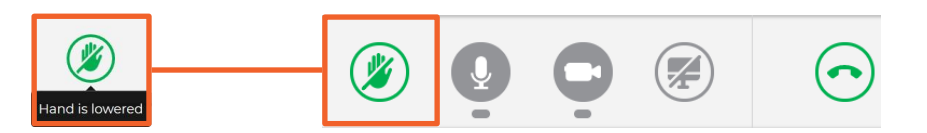

Hand is lowered Рука опущена

**2.** Не переживайте, если не видите себя в списке ВСЕХ докладчиков. В тот момент, когда вы «поднимете руку», ваш запрос станет виден в списке председателя.

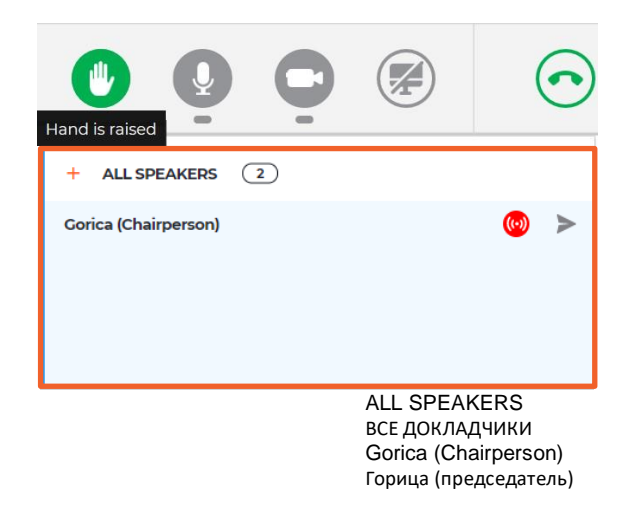

Hand is raised Рука поднята

**3.** Когда председатель разрешит вашу трансляцию, вы получите следующее сообщение. Выберите «Видео»для одновременной трансляции звука и видео.

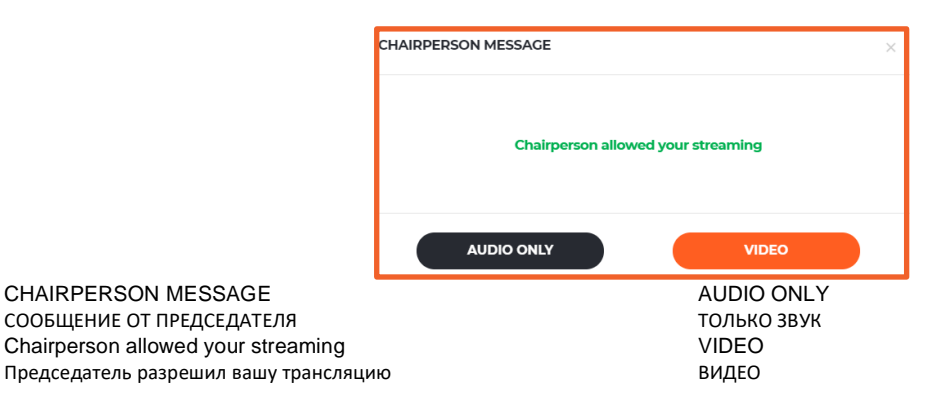

**4.** Чтобы остановить трансляцию, нажмите на кнопку **«Отключиться».** Красный означает, что трансляция идет, зеленый — трансляции нет.

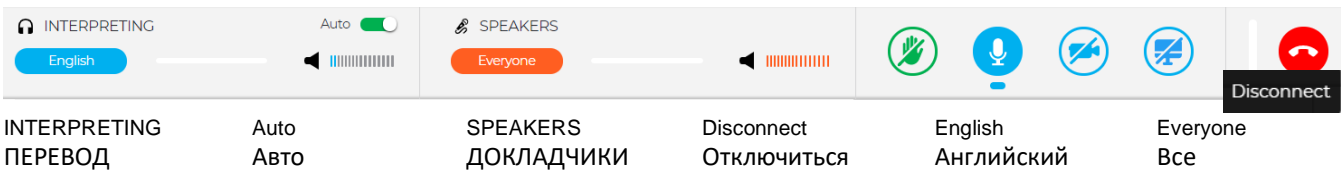

**5. Включена АВТОРЕГУЛИРОВКА ЗВУКА.** Авторегулировка звука включена по умолчанию. Если переключатель включен, звук автоматически переключается между переводом и речью докладчика. Когда перевод заглушен, пользователь слышит докладчика, а когда переводчик говорит, пользователь слышит перевод. Таким образом участнику не нужно переключаться между каналами. Он слышит только понятную ему речь докладчика или переводчика

**6.** Смотрите на других участников, слушайте их и общайтесь с ними. Смотрите презентации и/или видеотрансляции других участников. Переходите в полноэкранный режим (переместите курсор на видео и увидите иконку)

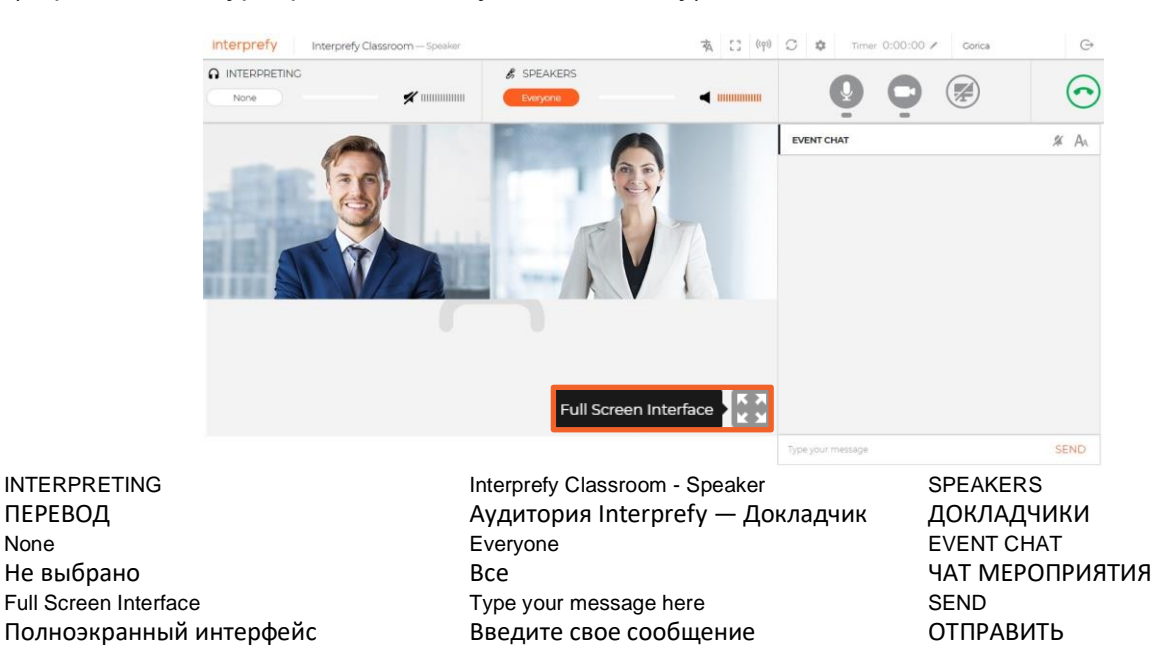

**7.** Показывайте свой экран, окно приложения или вкладку браузера.

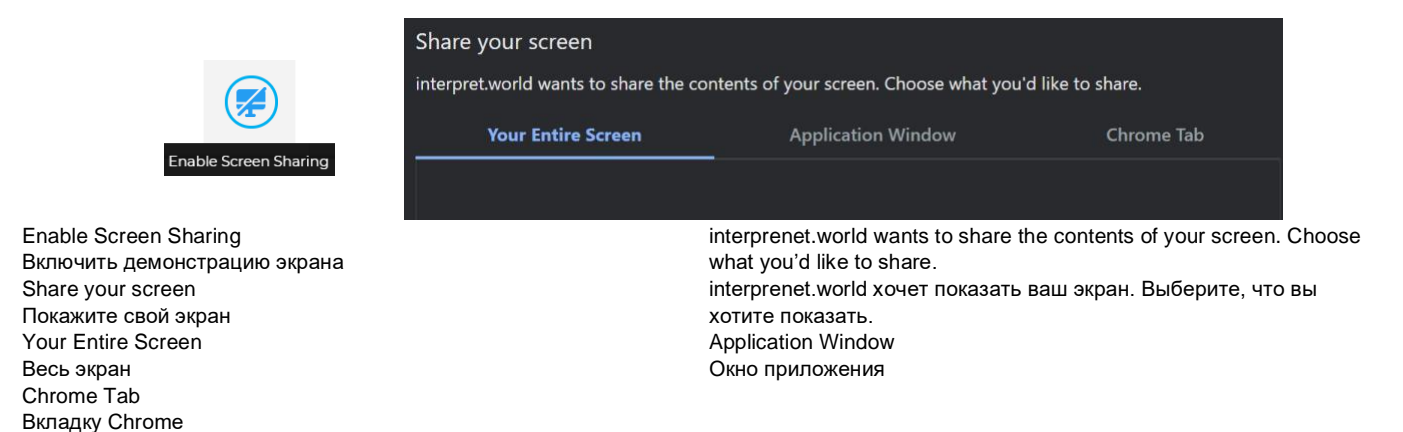

**8.** Используйте ЧАТ МЕРОПРИЯТИЯ для общения с другими участниками и модераторами.

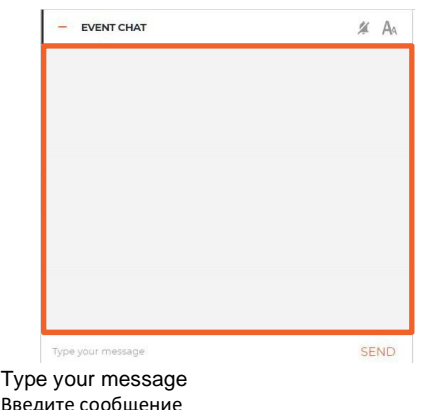

EVENT CHAT ЧАТ МЕРОПРИЯТИЯ

ПЕРЕВОД None

## **9. ВОПРОС ПО ПОРЯДКУ ВЕДЕНИЯ**

**Если делегат желает вмешаться и прервать другого делегата, выступающего в данный момент с речью, следует отослать председателю мгновенный запрос в ЛИЧНЫЙ ЧАТ** (нижний правый угол – синий кружок с восклицательным знаком).

SEND ОТПРАВИТЬ

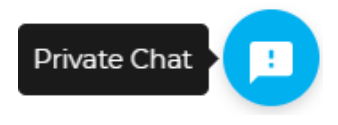

#### Private Chat **Private Chat** *Пичтый чат Личный чат*

## **ШАГ ТРЕТИЙ. Устранение неполадок**

**1.** Перейдите по нижеприведенной ссылке при возникновении проблем с подключением или любой другой ошибки в процессе трансляции звука и видео<https://interpret.world/test>

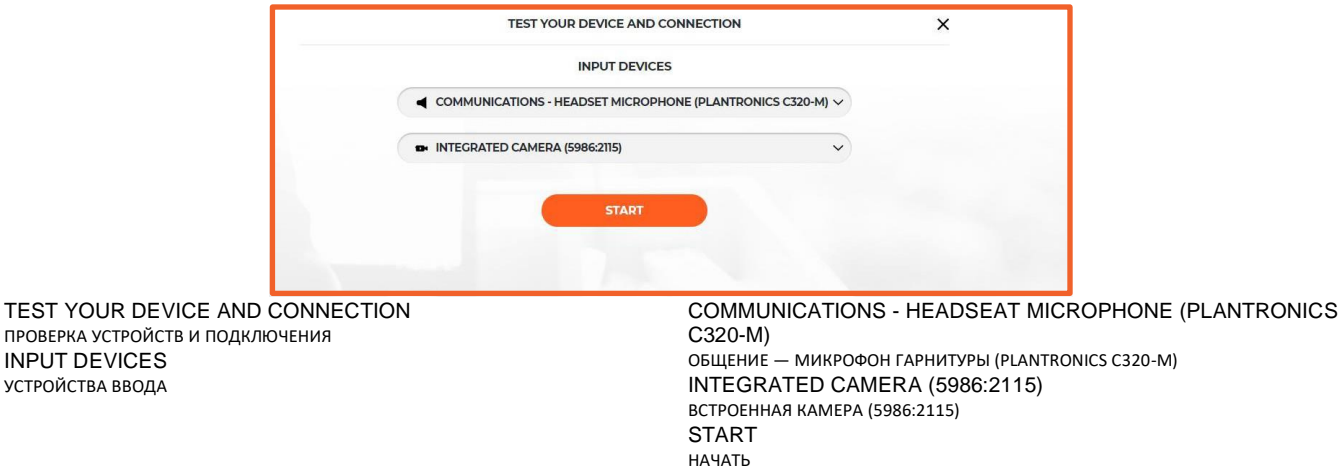

**2.** При возникновении проблем со звуком или видео во время самой конференции используйте кнопку «ПЕРЕЗАПУСТИТЬ ВСЕ ЛИНИИ» (над иконкой с рукой). Если проблема не исчезает, перезапустите браузер.

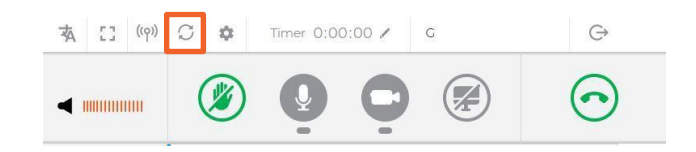

Timer Таймер